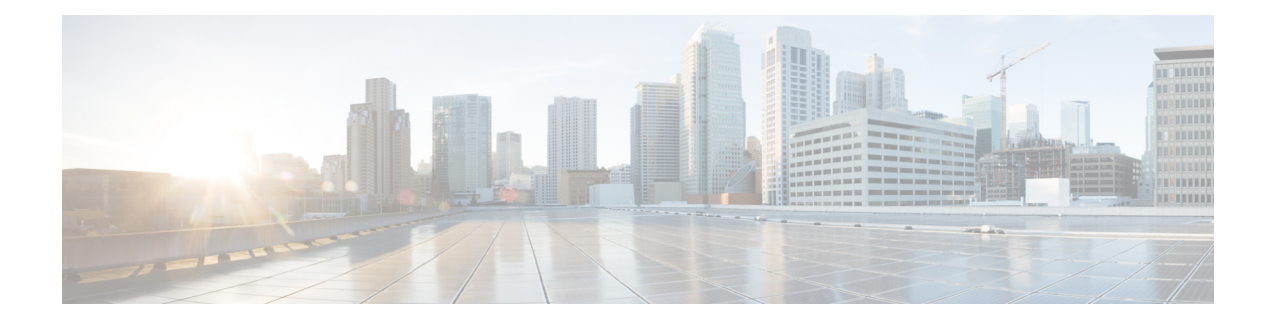

# **Important Considerations for Upgrade**

- Perform a DRS backup before you upgrade.
- Upgrade SocialMiner during off-peak hours or during a maintenance window to avoid service interruptions.
- You can trigger the switch to new version immediately after you complete the upgrade.
- You might experience a delay of approximately 10-15 minutes before the services start during the first boot of the SocialMiner system after the switch version. This is due to the migration of data during the first boot. This delay will not occur in subsequent restarts.
- You can choose to switch back to the older version at time if the newer version seems unstable or has performance issues. No data is migrated when you switch to the older version.
- Upgrade [Overview,](#page-0-0) on page 1
- [Upgrade](#page-1-0) Tasks, on page 2

## <span id="page-0-0"></span>**Upgrade Overview**

SocialMiner Release 12.0(1) supports the following upgrade paths:

- From SocialMiner Release 10.0(1) to Release 12.0(1)
- From SocialMiner Release 10.5(1) to Release 12.0(1)
- From SocialMiner Release 10.6(1) to Release 12.0(1)
- From SocialMiner Release 11.0(1) to Release 12.0(1)
- From SocialMiner Release 11.5(1) to Release 12.0(1)
- From SocialMiner Release 11.6(1) to Release 11.6.(2)
- From SocialMiner Release 11.6(2) to Release 12.0(1)

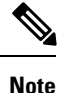

Ensure that Cisco SocialMiner OVA template is deployed for a successful upgrade. The upgrade stops if no Cisco SocialMiner OVA template is found in the deployment.

Before you begin upgrade, you must install the upgrade Cisco Options Package (COP) file and then upgrade SocialMiner using the Software Upgrades menu option in Unified OS Administration or by using the CLI.

The upgrade runs unattended and may take over two hours.

During the upgrade, multiple reboots occur. After the upgrade is complete, the system boots from the lower version. You can defer the switch to new version to a maintenance window or you can perform it immediately. To switch to the higher version, you need to trigger Switch Version either from the Unified OS Administration or from the CLI.

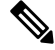

**Note**

Before you upgrade, you must perform a DRS backup to ensure that you can revert to the previous version if necessary.

#### **COP File for Upgrade**

The following table lists the SocialMiner version and the corresponding COP file that you have to download and install before you begin the upgrade.

#### **Table 1: COP File**

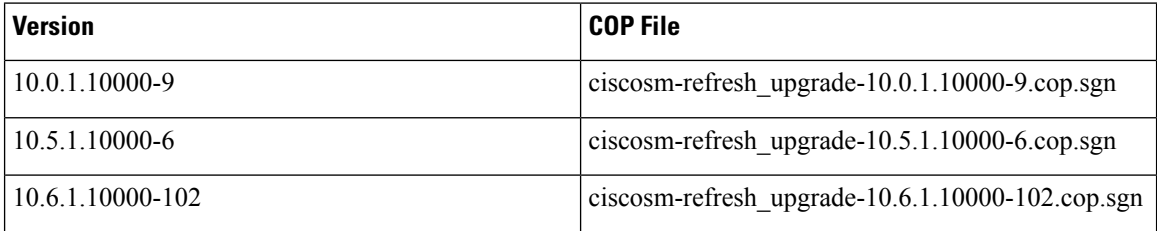

## <span id="page-1-0"></span>**Upgrade Tasks**

The following table lists the required tasks to upgrade SocialMiner Release 10.x to Release 12.0(1).

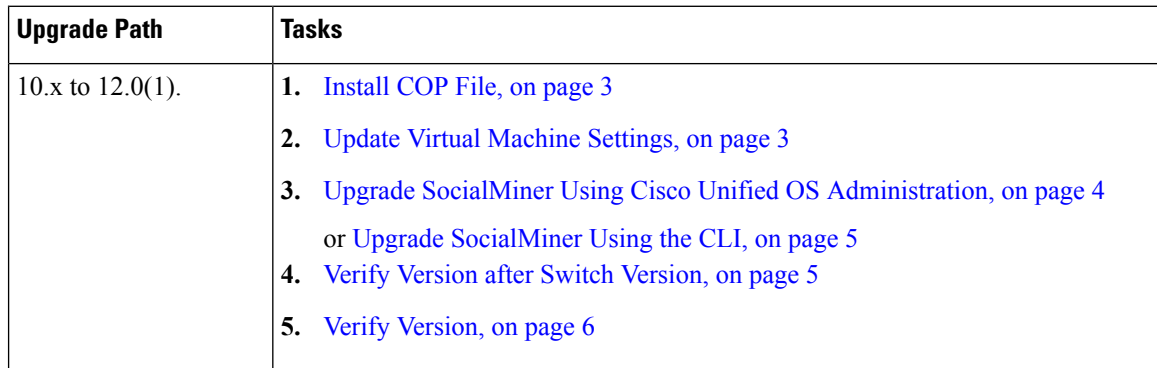

The following table lists the required steps to upgrade from SocialMiner Release 10.6(2)/11.x to Release  $12.0(1)$ .

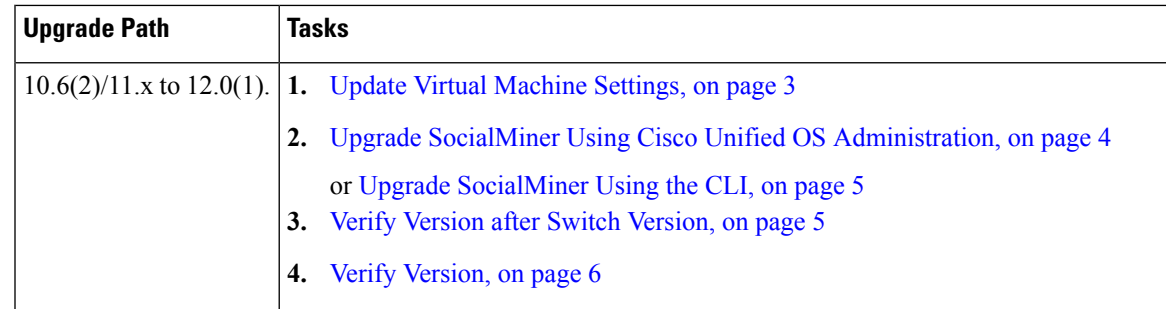

## <span id="page-2-1"></span>**Update Virtual Machine Settings**

Before you perform a upgrade, you must modify SocialMiner Virtual Machine's operating system version, total video memory.

### **Procedure**

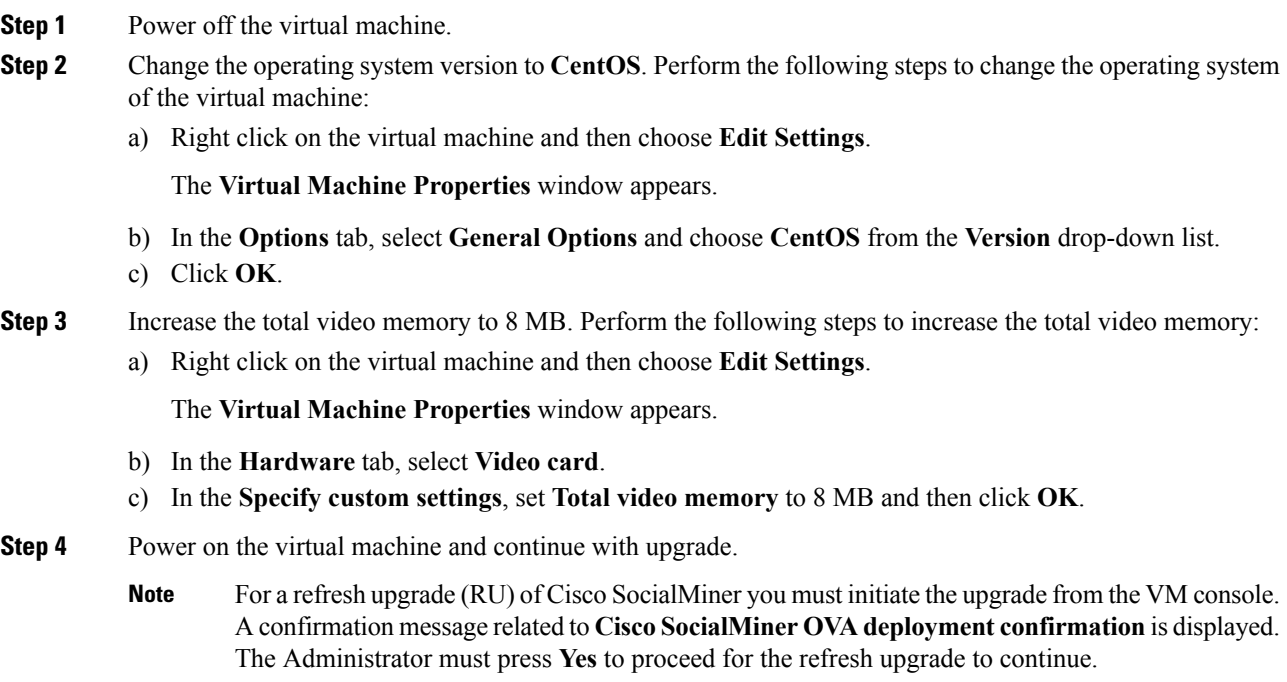

## <span id="page-2-0"></span>**Install COP File**

The Cisco Options Package (COP) file provides a generic method to deploy Cisco software outside the normal upgrade process. For example, you use a COP file to install new language packs or to patch fixes and virtualization tools. You must first download and save the COP file before applying it.

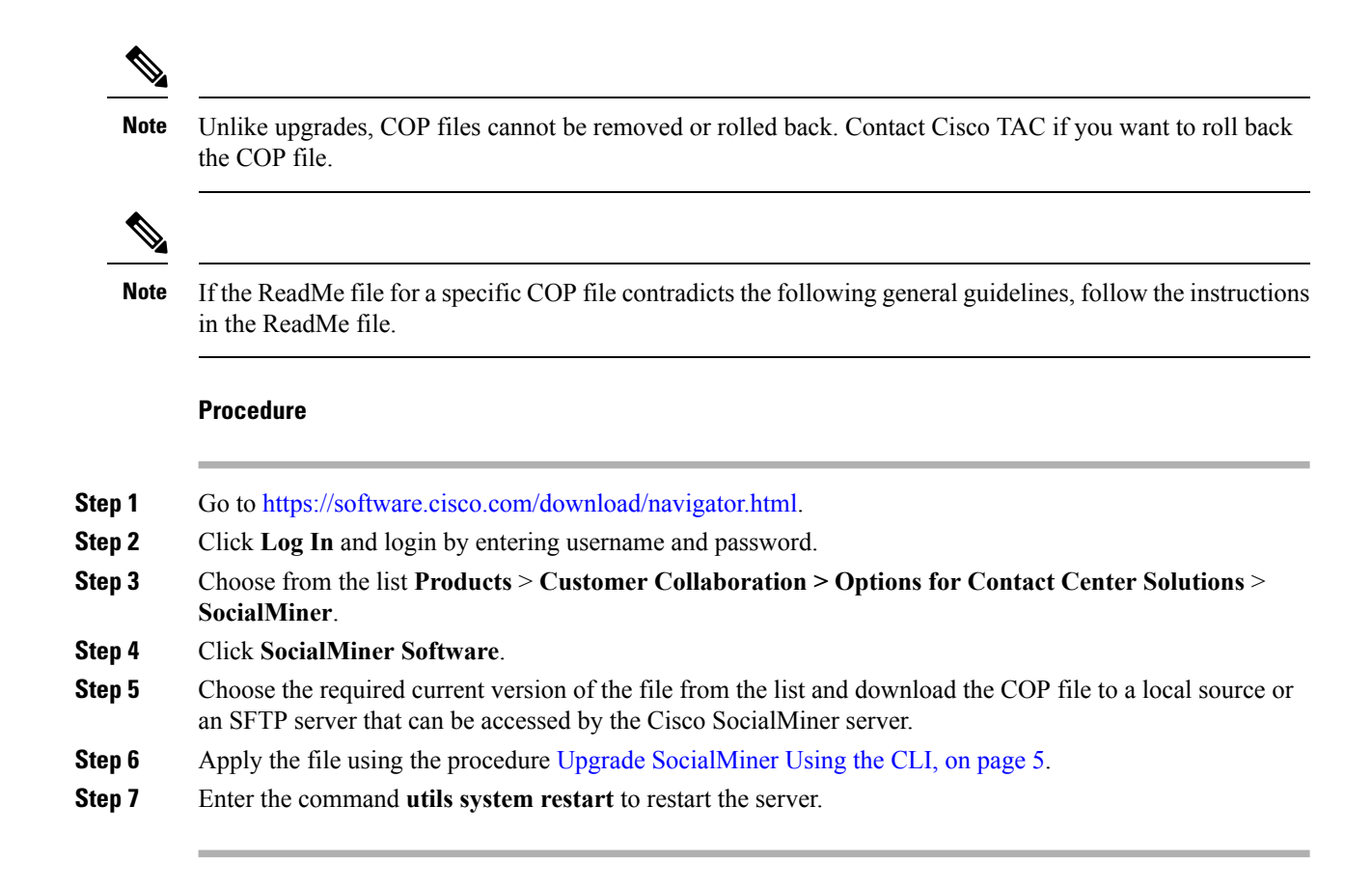

## <span id="page-3-0"></span>**Upgrade SocialMiner Using Cisco Unified OS Administration**

You can upgrade SocialMiner either from a local DVD or from a FTP/SFTP server.

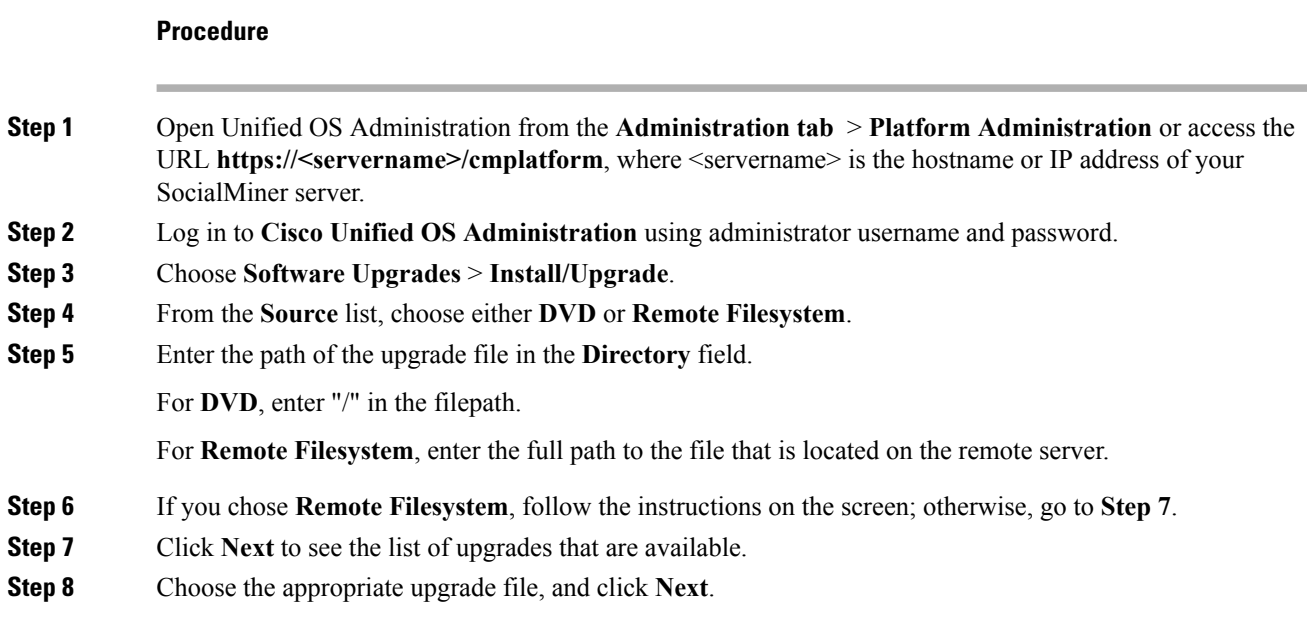

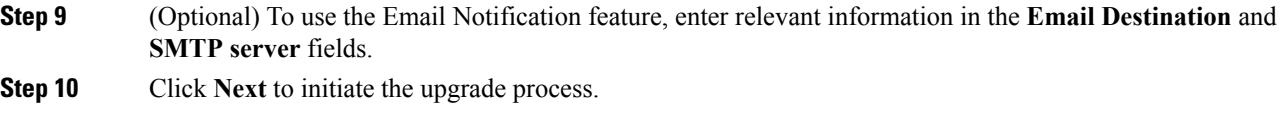

## <span id="page-4-0"></span>**Upgrade SocialMiner Using the CLI**

### **Procedure**

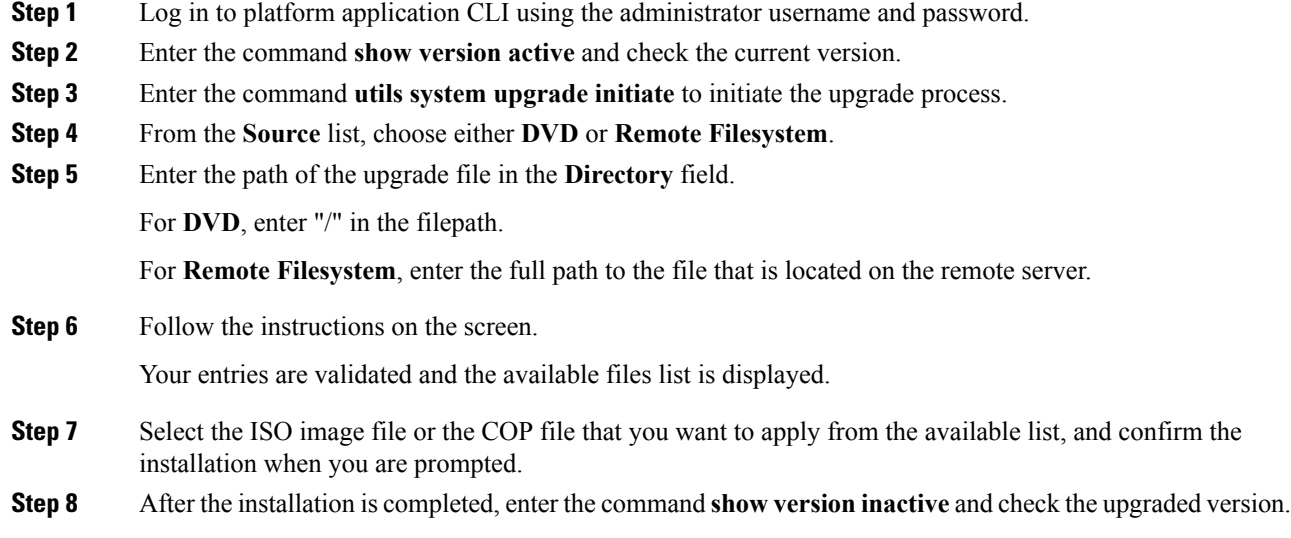

## <span id="page-4-1"></span>**Verify Version after Switch Version**

You can check and perform switch version by using either of the following procedures: Switch [Version](#page-4-2) Using the Web [Interface,](#page-4-2) on page 5 or Switch [Version](#page-5-1) Using the CLI, on page 6.

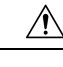

**Caution Never initiate switch version from the recovery CD.**

<span id="page-4-2"></span>
$$
\frac{\mathcal{D}}{\mathsf{Note}}
$$

• Perform switch version in the same maintenance window to avoid additional downtime.

• The time required for switch version depends on the size of records in the database.

### **Switch Version Using the Web Interface**

To check and perform switch version using the web interface, follow this procedure:

#### **Procedure**

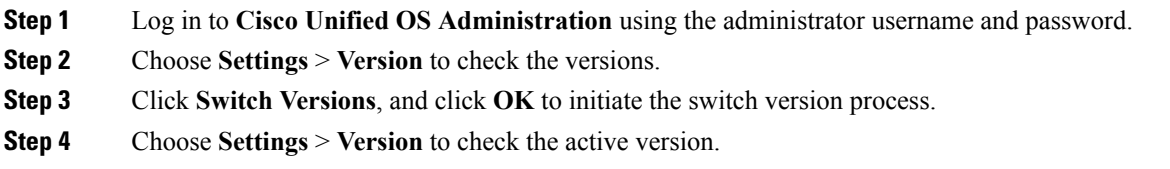

## <span id="page-5-1"></span>**Switch Version Using the CLI**

To check and perform switch version using the CLI, follow this procedure:

### **Procedure**

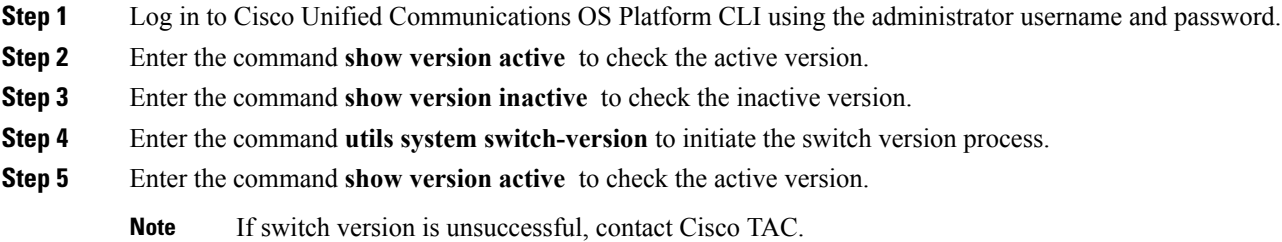

## <span id="page-5-0"></span>**Verify Version**

### **Verify Version Using the Web Interface**

To verify the active and inactive versions of SocialMiner using the web interface, follow this procedure:

### **Procedure**

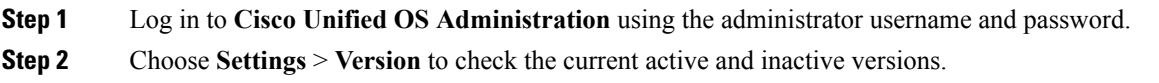

### **Verify Version Using the CLI**

To verify the active and inactive versions of SocialMiner using the CLI, follow this procedure:

### **Procedure**

**Step 1** Log in to application platform CLI using the administrator username and password.

**Step 2** Enter the command **show version active** to check the active version.

**Step 3** Enter the command **show version inactive** to check the inactive version.

## **Upgrade VMware Tools**

### **Procedure**

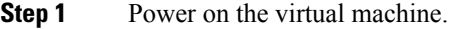

- **Step 2** Right click on the virtual machine and then choose **Guest** > **Install / Upgrade VMware tools**. The **Install/Upgrade Tools** window appears.
- **Step 3** Choose **Automatic Tools Upgrade** or **Interactive Tools Upgrade** and click **OK**.

If you choose **Automatic Tools Upgrade**, the process is complete.

If you choose **Interactive Tools Upgrade**, then complete the following steps:

- a) Log in to platform application CLI using the administrator username and password.
- b) Enter the command **utils vmtools refresh** . The server reboots twice.

The **Summary** tab of the virtual machine will display that the WMware tools that are running.

#### **What to do next**

- **1.** Check the**Summary** tab of the virtual machine and verify that the version of the VMware tools is current.
- **2.** If the version is not current, reboot the VM and check.

## **Change NIC Adapter Type**

### **Procedure**

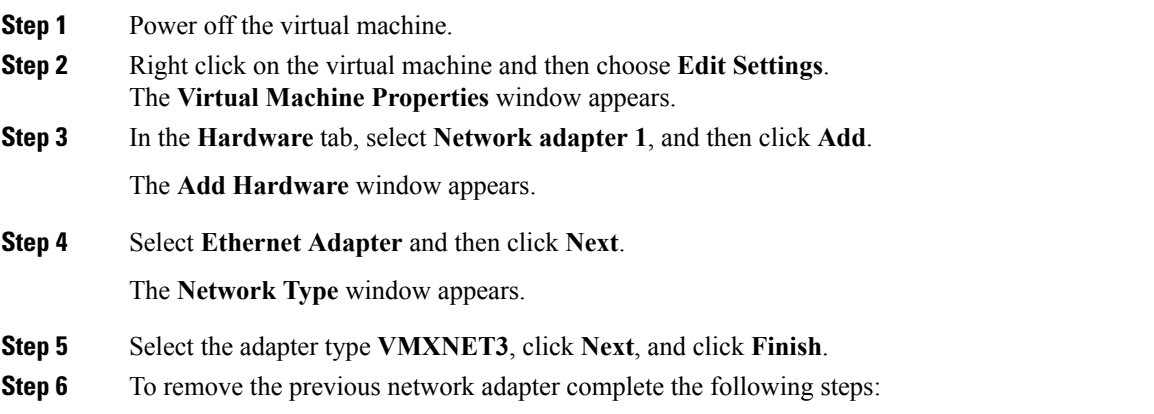

a) Right click on the virtual machine and then choose **Edit Settings**.

The **Virtual Machine Properties** window appears.

- b) In the **Hardware** tab, select **Network adapter 1**, and click **Remove**.
- c) Click **OK**.

**Step 7** Power on the virtual machine.

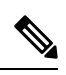

If you choose to perform a switch-back to previous versions after upgrade, you do not need to modify the virtual machine parameters. **Note**